## **Entering Midterm Grades**

Log into Blackboard.

## **In each of your courses**, do the following:

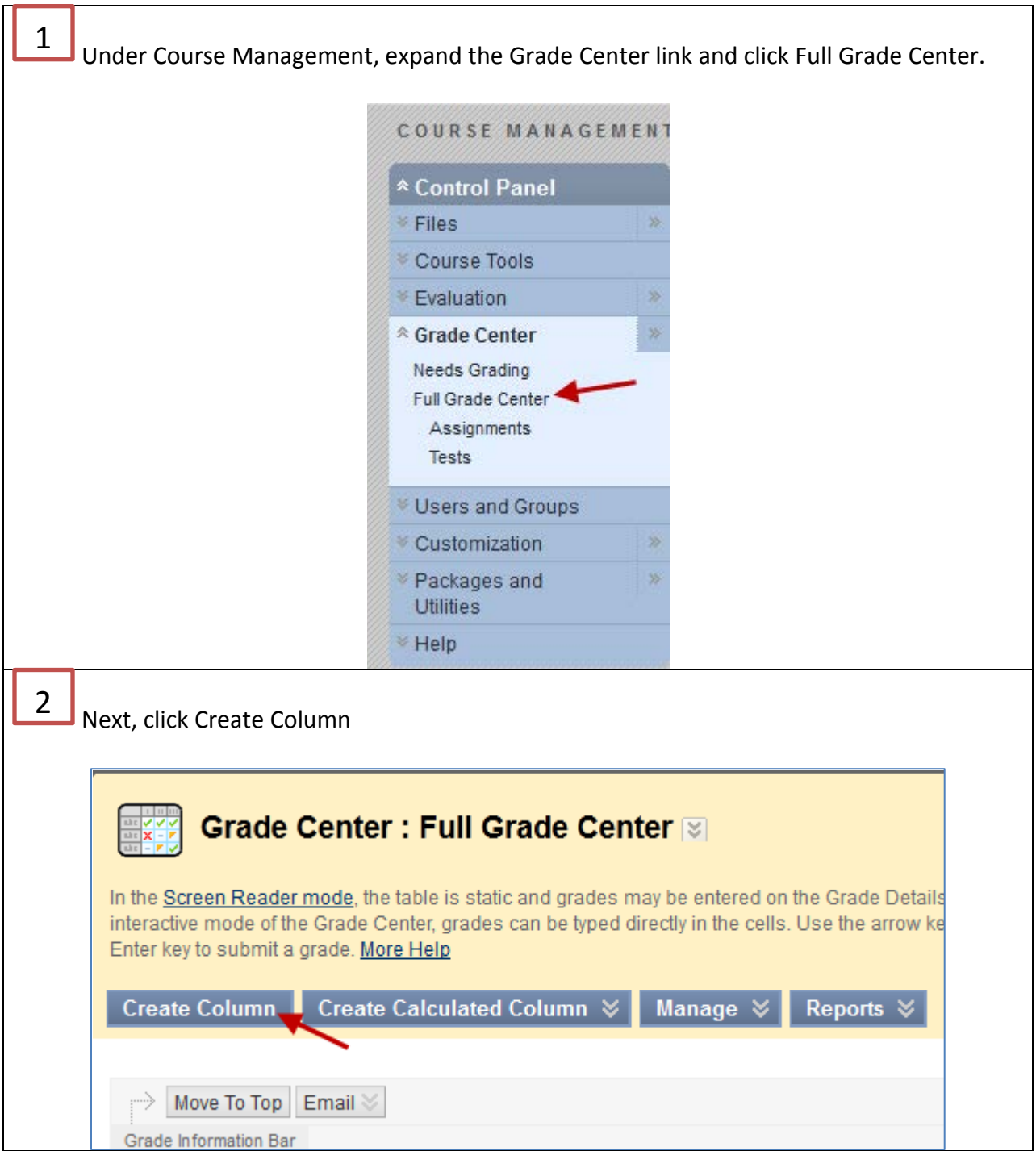

Type in name for **Column Name** (e.g. Midterm). Choose **Letter from the Primary Display** drop down menu. Enter **100 as the points possible**. Click **Submit**. 3

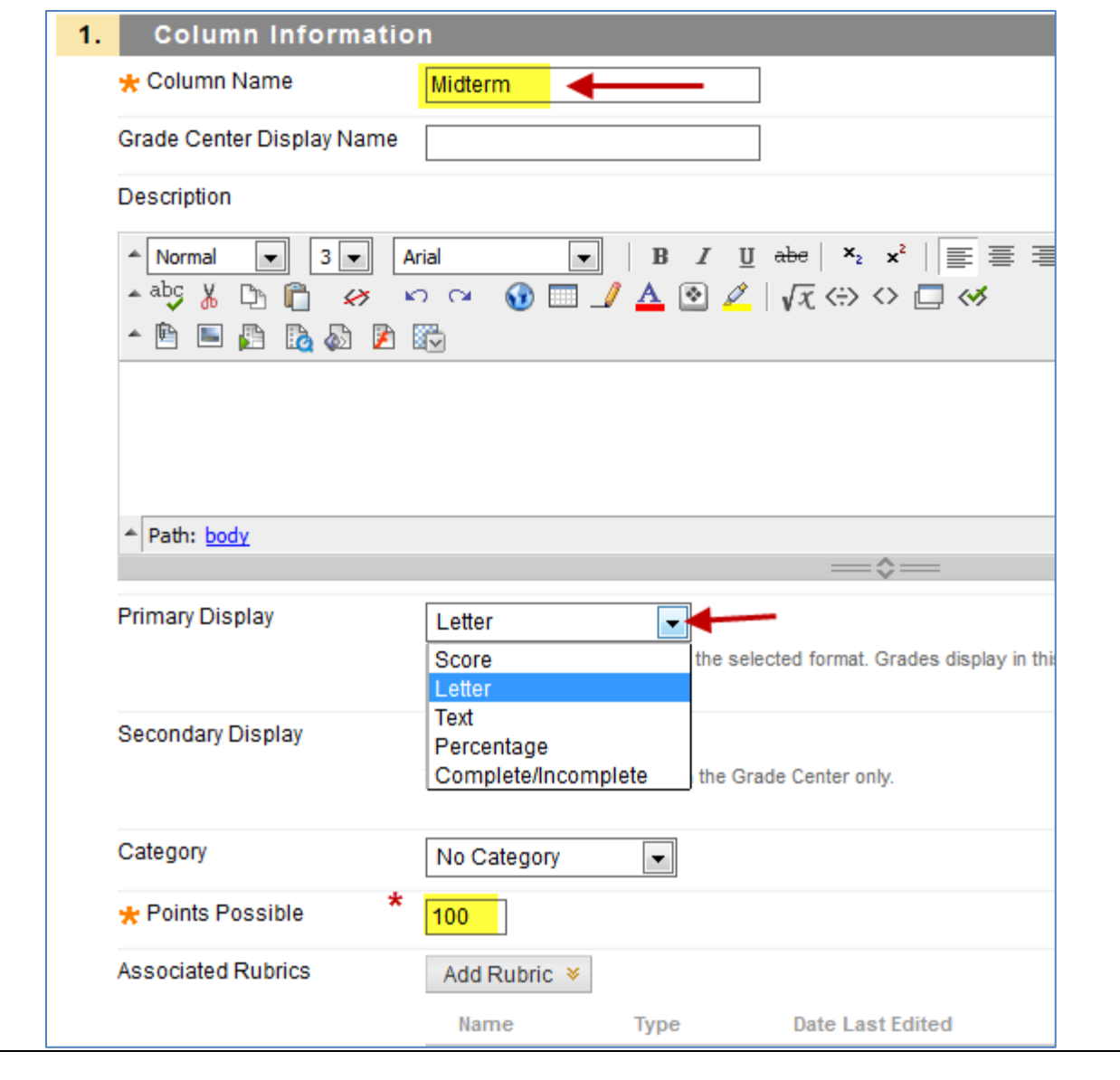

For Points Possible, you need to enter in 100 no matter what your grading scheme for the purpose of being able to enter your letter grade for the midterm.

Go back to the Full Grade Center, locate the Midterm column. For first student listed, **click two times in the cell to make it active** (cell will be yellow). **Enter letter grade** and press **Enter** key to advance to the next student. The grades will save as you advance to the next cell. 4

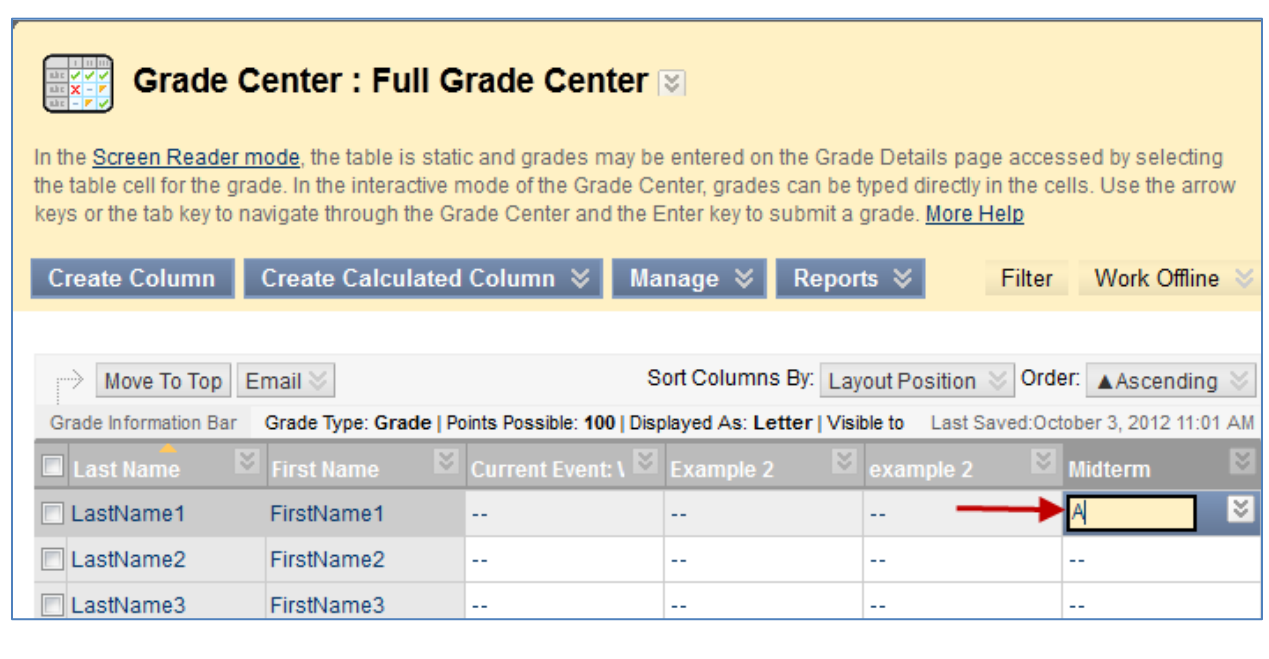